# HODOGRAM NATJECANJA

za kategoriju Digitalne kompetencije

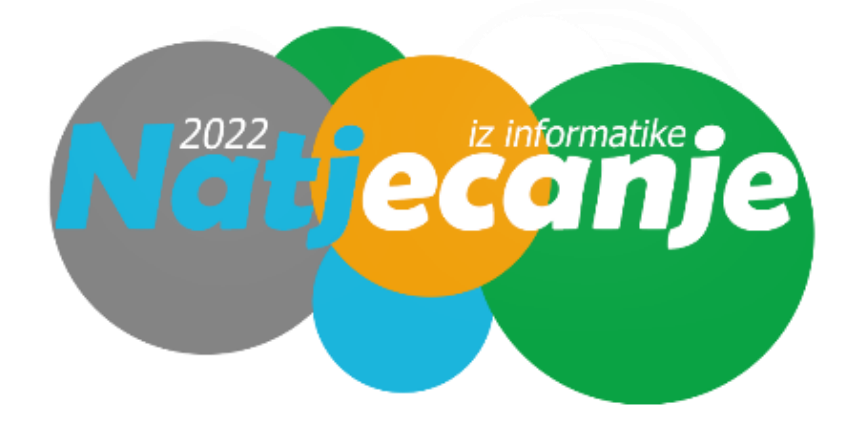

#### 1. korak

Trideset minuta prije početka natjecanja za kategoriju Digitalne kompetencije razmjestite učenike za računala u učionici.

#### 2. korak

Učenici se prijavljuju u sustav **mooc.carnet.hr** koristeći web preglednik (preporuka je korištenje preglednika **Google Chrome**) sa svojim AAI@EduHr podacima. Otvaraju kolegij u kojem se održava natjecanje (Digitalne kompetencije 5 ili Digitalne kompetencije 6).

#### 3. korak

Učenici čitaju upute koje se nalaze u opisu računalnog testa.

Članovi povjerenstva čitaju dodatne upute učenicima:

- a. dozvoljeno je imati otvoren samo **jedan web preglednik**
- b. nije dozvoljeno otvarati niti koristiti bilo koji drugi program na računalu
- c. nije dozvoljeno koristiti mobitel, kalkulator, pametni sat ili bilo koju sličnu elektroničku napravu
- d. ukoliko u testu, unutar nekog zadatka, ima negativnih bodova to je u zadatku navedeno
- e. na pitanja se odgovara **slobodnim redoslijedom** klikom na broj pitanja u gornjem lijevom dijelu prozora ili klikom na gumb Nastavi koji se nalazi ispod svakog pitanja.
- f. navigacija u testu se otvara klikom na gumb koji se nalazi u gornjem lijevom dijelu prozora (ispod alatne trake)

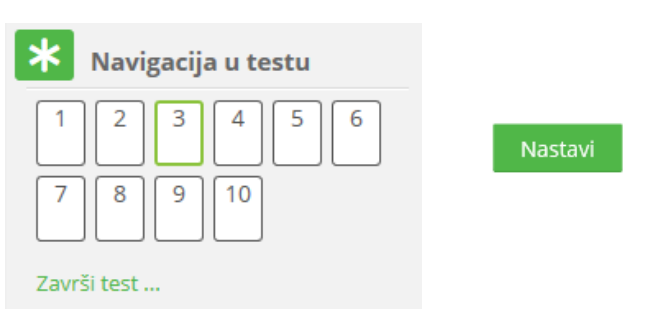

- g. ne koristiti tipke Naprijed/Nazad u pregledniku
- h. u slučaju da se slika ne učita zbog loše internetske veze, potrebno je osvježiti stranicu
- i. pitanja i odgovori na pitanja se pojavljuju **različitim redoslijedom**
- j. nakon što odgovore na sva pitanja, učenici test predaju klikom na gumb **Predaj sve izavrši**
- k. u trenutku isteka zadanog vremena, test se **automatski predaje i ocjenjuje**
- l. nakon predaje računalnog testa bit će vidljivi samo ostvareni bodovi
- m. nakon prikaza broja bodova za predani test potrebno je pozvati članove povjerenstva koji će zapisati ostvareni broj bodova

**Nakon zatvaranja testa, u 15:40, više nije moguće rješavati test i vidjet će se točni odgovori i povratne informacije u pregledutesta**

#### 4. korak

Članovi povjerenstva učenicima dijeli prazne papire koji će im služiti kao pomoć pri rješavanju zadataka (npr. dva ili tri papira)

#### 5. korak

Članovi povjerenstva učenicima daje lozinku za pristup testu (pripaziti na kategoriju u kojoj učenici sudjeluju: Digitalne kompetencije 5, Digitalne kompetencije 6)

Lozinke za pristup testu bit će objavljene u Sustavu za natjecanje preko kontrolne ploče sat vremena prije početka natjecanja. Lozinke će biti dostupne **odgovornoj osobi Županijskog povjerenstva.**

#### 6. korak

Nakon predaje testa, **povjerenstvo treba zapisati broj bodova za svakog učenika**. Taj broj bodova odgovorna osoba upisuje preko kontrolne ploče u Sustav za natjecanje.

#### 7. korak

Učenici točne odgovore i povratne informacije vide nakon zatvaranja testa (u 15.40) u sustavu **mooc.carnet.hr**. Za to je potrebno kliknuti poveznicu Pregled nakon osvježavanja stranice.

Ukoliko za to bude potrebe, pregled testa je moguće vidjeti s bilo kojeg drugog računala nakon prijave učenika u sustav **mooc.carnet.hr**. U slučaju primjedbe na broj bodova, Županijsko povjerenstvo treba napraviti zapisnik i poslati ga na email Državnog povjerenstva [dp-informatika@azoo.hr](mailto:dp-informatika@azoo.hr) s naznakom kategorije na koju se odnosi najkasnije **do 18 h istoga dana**.

## Upute o načinu postupanja u slučaju tehničkih problema s računalom

Povjerenstvo za provedbu natjecanja dužno je osigurati stabilnu internetsku mrežu te nekoliko dodatnih računala ukoliko dođe do tehničkih problema na računalu natjecatelja.

Ukoliko se pojavi problem s računalom na kojem učenik rješava test omogućuje mu se prelazak na drugo računalo. Učenik se prijavljuje u sustav **mooc.carnet.hr** sa svojim podacima i nastavlja rješavati test. Vrijeme trajanja testa se ne produžuje.

### Digitalne kompetencije 5 i 6

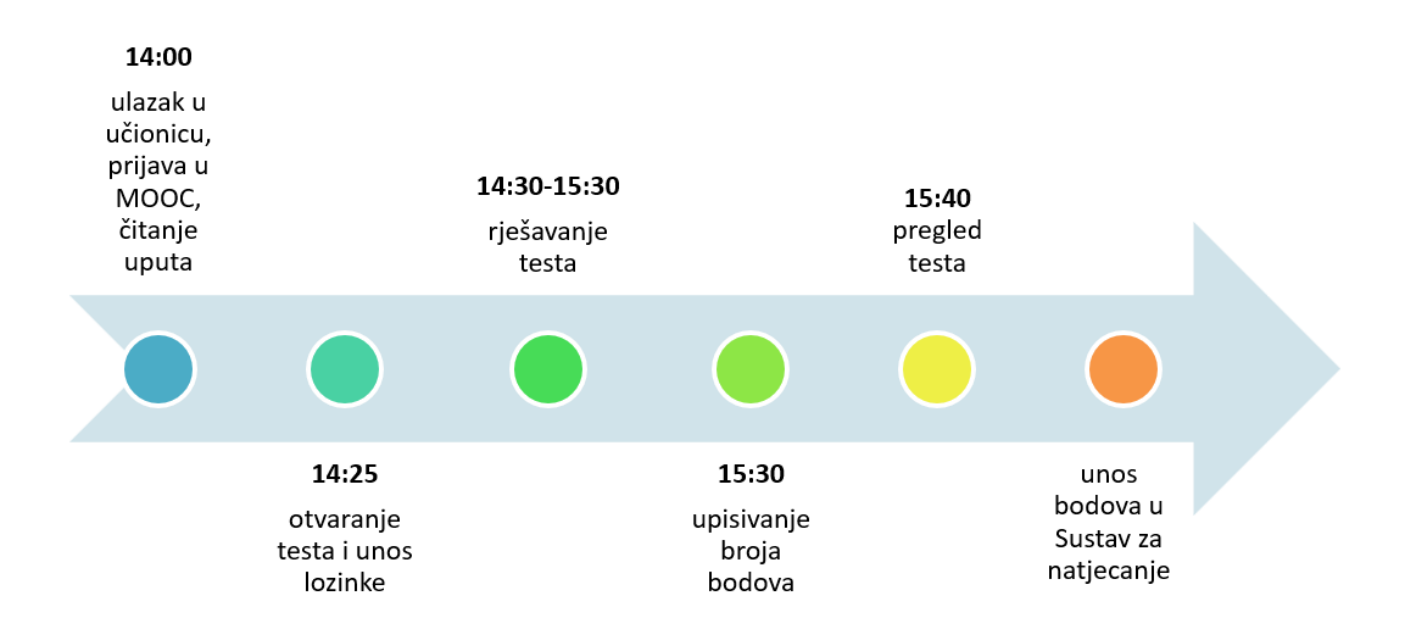